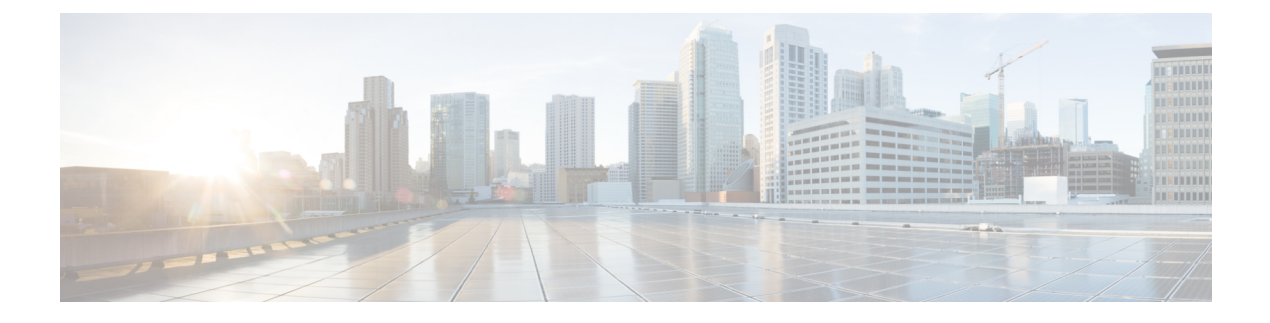

# **Domains and Organizations**

This chapter includes the following sections:

- [Domain](#page-0-0) Groups, page 1
- Domain Group [Qualification](#page-2-0) Policy, page 3
- [Organizations,](#page-3-0) page 4
- [Inventory,](#page-3-1) page 4

# <span id="page-0-0"></span>**Domain Groups**

Cisco UCS Central creates a hierarchy of Cisco UCS domain groups for managing multiple Cisco UCS domains. You will have the following categories of domain groups in Cisco UCS Central:

- **Domain Group** A group that contains multiple Cisco UCS domains. You can group similar Cisco UCS domains under one domain group for simpler management.
- **Ungrouped Domains**—When a new Cisco UCS domain is registered in Cisco UCS Central, it is added to the ungrouped domains. You can assign the ungrouped domain to any domain group.

If you have created a domain group policy, and a new registered Cisco UCS domain meets the qualifiers defined in the policy, it will automatically be placed under the domain group specified in the policy. If not, it will be placed in the ungrouped domains category. You can assign this ungrouped domain to a domain group.

Each Cisco UCS domain can only be assigned to one domain group. You can assign or reassign membership of the Cisco UCS domains at any time. When you assign a Cisco UCS domain to a domain group, the Cisco UCS domain will automatically inherit all management policies specified for the domain group.

Before adding a Cisco UCS domain to a domain group, make sure to change the policy resolution controls to local in the Cisco UCS domain. This will avoid accidentally overwriting service profiles and maintenance policies specific to that Cisco UCS domain. Even when you have enabled auto discovery for the Cisco UCS domains, enabling local policy resolution will protect the Cisco UCS domain from accidentally overwriting policies.

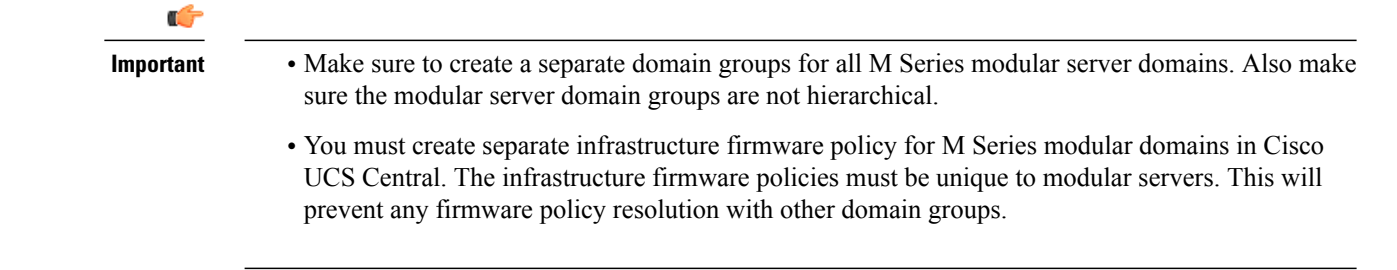

## **Creating or Editing a Domain Group**

- **Step 1** In the Task bar, type **Create Domain Group** and press Enter. This launches the **Create Domain Group** dialog box. **Step 2** In **Basic**, click **Domain Group Location** and select the location in which you want to create the domain group. **Step 3** Enter a **Name** and optional **Description**. The name is case sensitive. **Step 4** In **Qualification**, select the **Qualification Policies** that you want to use to identify the Cisco UCS Manager domains. All domains that meet the qualification policy are automatically added to the domain group.
- **Step 5** In **Domains**, select the Cisco UCS Manager domains that you want to add to the domain group. M Series modular server domains should not be added to a domain group that contains UCS Classic (B Series) domains or UCS Mini domains.

**Step 6** Click **Create**.

# **Adding a Domain to a Domain Group**

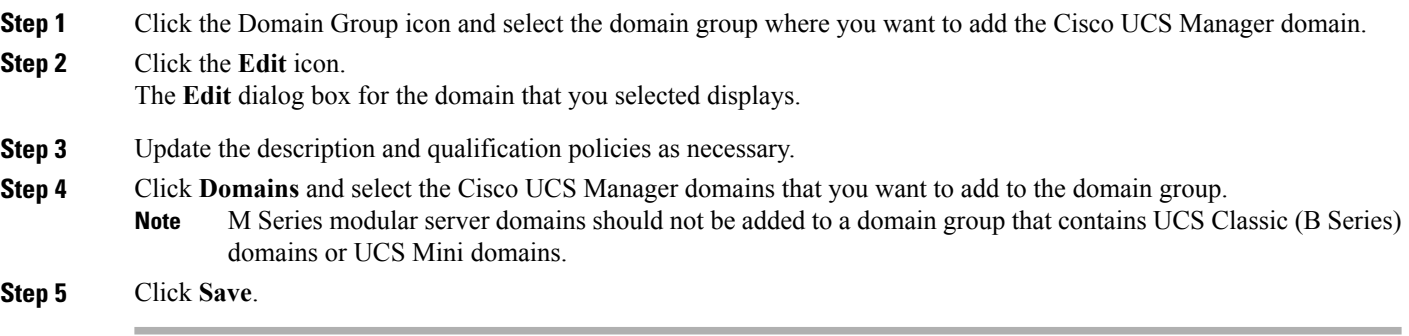

## **Managing Domain Group SNMP**

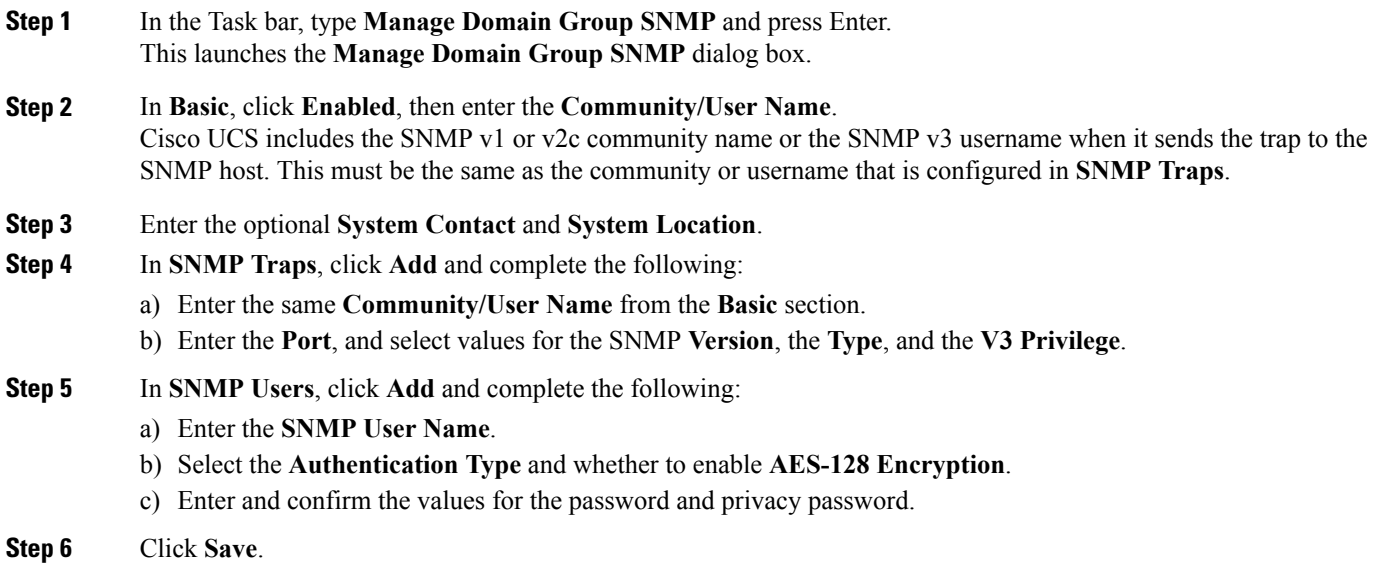

# <span id="page-2-0"></span>**Domain Group Qualification Policy**

Domain group policy enables you to automatically place new Cisco UCS domains under domain groups. You can create qualifiers based on Owner, Site and IP Address of various Cisco UCS domains based on your management requirements. When you register a new Cisco UCS domain, Cisco UCS Central analyses the domain based on the pre defined qualifiers in the domain group qualification policy and places the domain under a specific domain group for management.

# **Creating or Editing a Domain Group Qualification Policy**

**Step 1** In the Task bar, type **Create Domain Group Qualification Policy** and press Enter. This launches the **Create Domain Group Qualification Policy** dialog box.

**Step 2** In **Basic**, click **Organization** and select the location in which you want to create the domain group qualification policy.

**Step 3** Enter a **Name** and optional **Description**. The policy name is case sensitive.

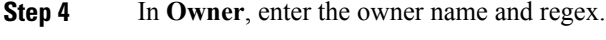

- **Step 5** In **Site**, enter the site name and regex.
- **Step 6** In **IP Address**, add the IP address ranges.
- **Step 7** Click **Create**.

# <span id="page-3-0"></span>**Organizations**

# **Organization**

The **Organization** page enables you to view logical entities created under an organization that exists in a registered Cisco UCS domains.

Click one of the following icons to launch the specific page.

- **Service Profiles**—Displays all service profiles in the organization.
- **Service Profile Templates**—Displays all service profile templates in the organization.
- **Pools**—Displays all pools in the organization.
- **Policies**—Displays all policies in the organization.

# **Updating Organization Descriptions**

After an organization is created, you can update the description.

**Step 1** From the **Organization** page, click the **Edit** icon. This launches the **Edit Organization** dialog box.

- **Step 2** Enter the **Description** for the organization.
- <span id="page-3-1"></span>**Step 3** Click **Save**.

# **Inventory**

## **Domains Table View**

The **Domains Table View** page displays the following information related to the domains registered with Cisco UCS Central:

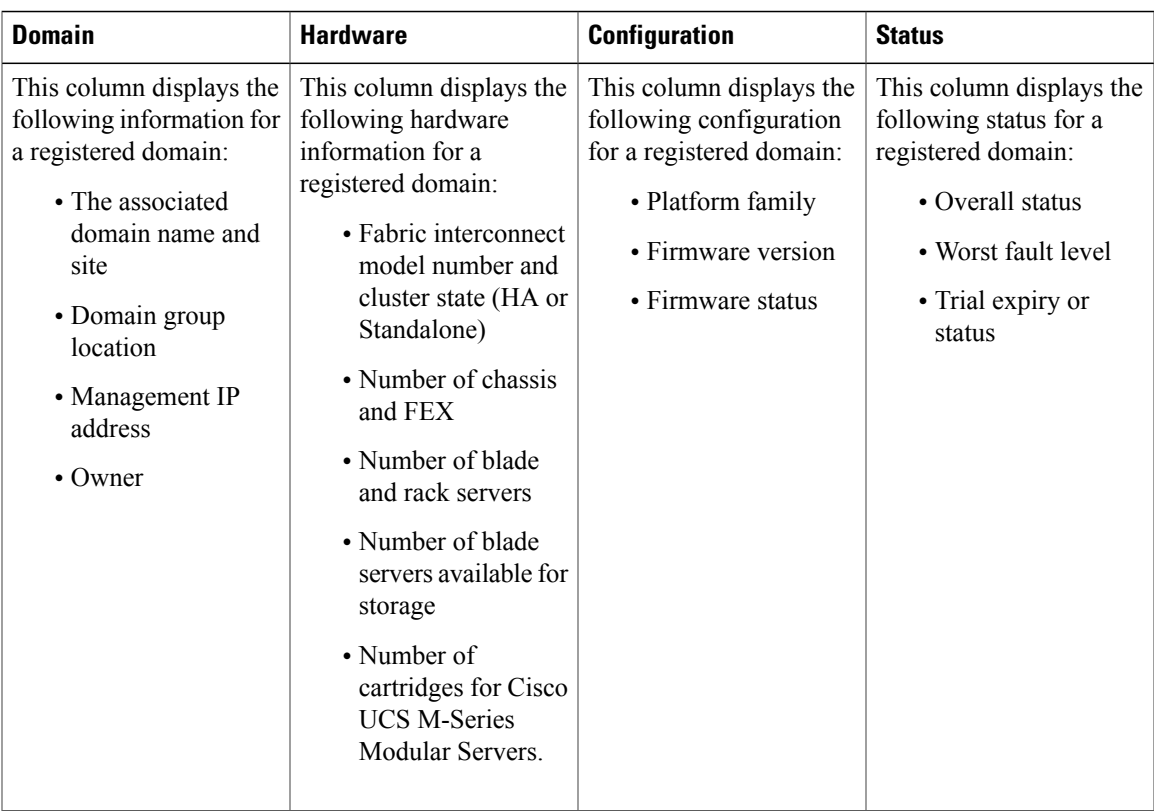

### **Domain Group Details**

Г

From the **Domain Group** page, you can view information about the entities associated with a domain group. This includes the following:

- **Domains**
- **Fabric Interconnects**
- **Chassis**
- **Servers**
- **FEX**
- **vLANs**
- **vSANs**

If you click the **Settings** icon, you can perform the following tasks:

- Create a system profile or system policy.
- Manage users, authentication, SNMP, and Call Home settings.
- Edit the domain group, and delete any user-created domain group.

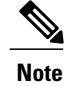

**Note** The domain group root cannot be deleted.

### **Cisco UCS Domain Main View**

The **Cisco UCS Domain** page displays the following information related to a selected Cisco UCS domain:

• **Basic**—Displays information related to the overall status, firmware, resources available, fault summary and management details of the selected Cisco UCS domain.

Also, you can suspend and acknowledge a UCS Central subscription, and re-evaluate the membership of the domain.

• **FI**—Displays the number of Fabric Interconnects (FI) associated with a domain, overall status, hardware, and firmware details of the FI.

If you want to view more information on the status of the components in the FI, click on an FI from the list.

- **Chassis**—Displays the number of chassis associated with a domain, overall status, hardware, and configuration details of the chassis.For more information on the status of the components in the chassis, click on a chassis from the list.
- **FEX**—Displaysthe number ofFEX associated with a domain, overallstatus, hardware, and configuration details of the FEX. For more information on the status of the components in the FEX, click on an FEX from the list.
- **Servers**—Displays the number of servers in a domain and the number of available servers. For more information on overall status, hardware, and configuration details of the server, click **Go to Servers Table**.

On the **Cisco UCS Domain** page, you can do the following:

- Launch Cisco UCS Manager GUI for the selected Cisco UCS domain.
- Suspend UCS Central subscription when the overall status of a domain is OK.
- Activate UCS Central subscription when the overall status of a domain is suspended.
- Re-evaluate membership

### **Fabric Interconnect**

The **Fabric Interconnect** (FI) page displays the following information related to FI associated with the registered Cisco UCS domain:

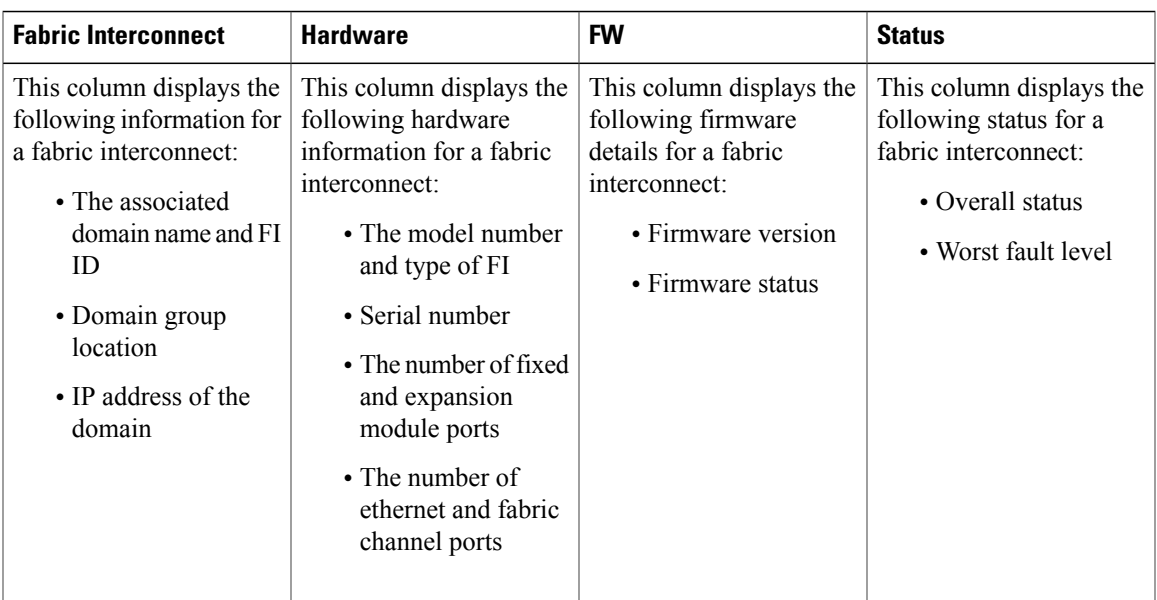

#### **Fabric Interconnect Main View**

The **Fabric Interconnect Main View** page displays the following information related to the selected Fabric Interconnect (FI) and its components within a registered Cisco UCS domain.

- **Basic**—Displays an overview of the FI within the domain, hardware details, firmware version, number of ports (Ethernet or FC) that are in use and available for use, management IP, and fault summary details.
- **Fixed Mod.**—Displays overall status, firmware, hardware, properties, and fault summary details of the fixed modules installed in the FI .
- **Exp. Mod.**—Displays overall status, firmware, hardware, properties, and fault summary details of the expansion modules installed in the FI.
- **Fans**—Displays overall status, and hardware details of the fan.
- **PSUs**—Displays overall status, fault summary, and hardware details of the PSU.

You can turn on or turn off the locator LED on the chassis by selecting **Toggle Locator LED**.

### **Servers Table View**

The**Servers** page displays the following information related to the servers associated with the registered UCS domain:

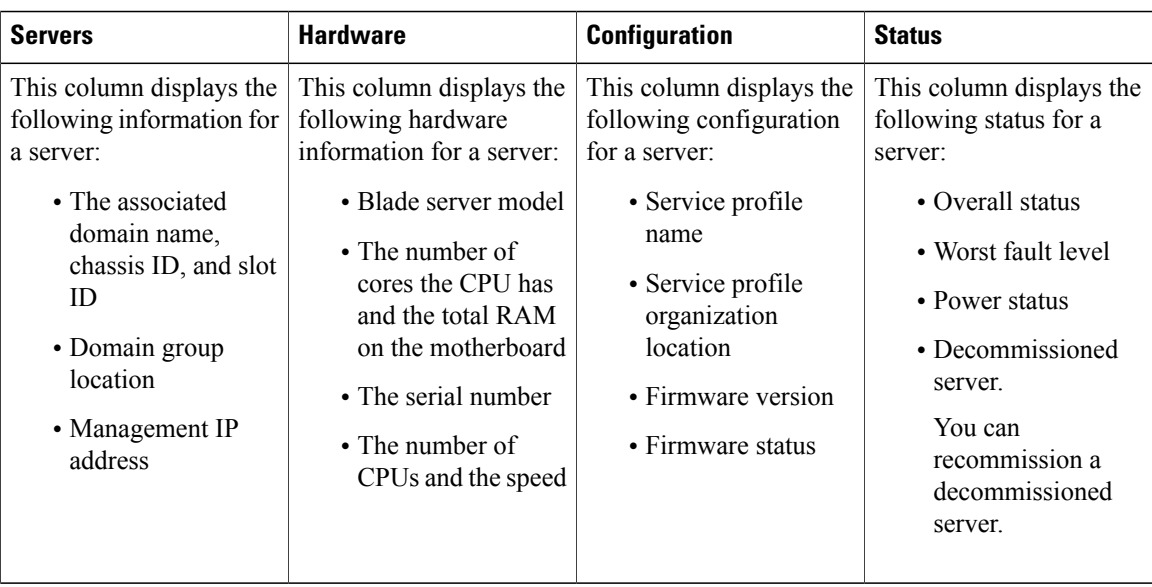

#### **Servers Details Page**

The server details page allows you manage and monitor all servers in a Cisco UCS domain.

**Note** Depending on the server type, the options may vary.

You can view the following information on the selected server and its components:

- Basic—Displays associated service profile, fault summary, hardware and firmware details of the selected server.
- **Motherboard**—Displays the overall status and the hardware details of the motherboard.
- **CPUs—Displays a list of all the CPUs in the server. Click a processor to view overall status and hardware** and other details of the selected processor.
- **Memory**—Displays a list of available memory in the selected server. Click a memory to view the current overall status and other details.
- **Adaptors**—Displays details of the adapter in the selected server. Click an adaptor to view overall status, power status and other product details.
- **Storage**—Displays list of the storage in the selected server. Click a disk to view the current overall status, hardware and controller details.

You can also perform the following server-related tasks:

- Launch Cisco UCS Manager or the **KVM Console**.
- Reset, recover, reacknowledge, or decommission a server.
- Toggle the locator LED.

#### **Chassis**

The **Chassis** page displays the following information related to the chassis associated with the registered Cisco UCS domain:

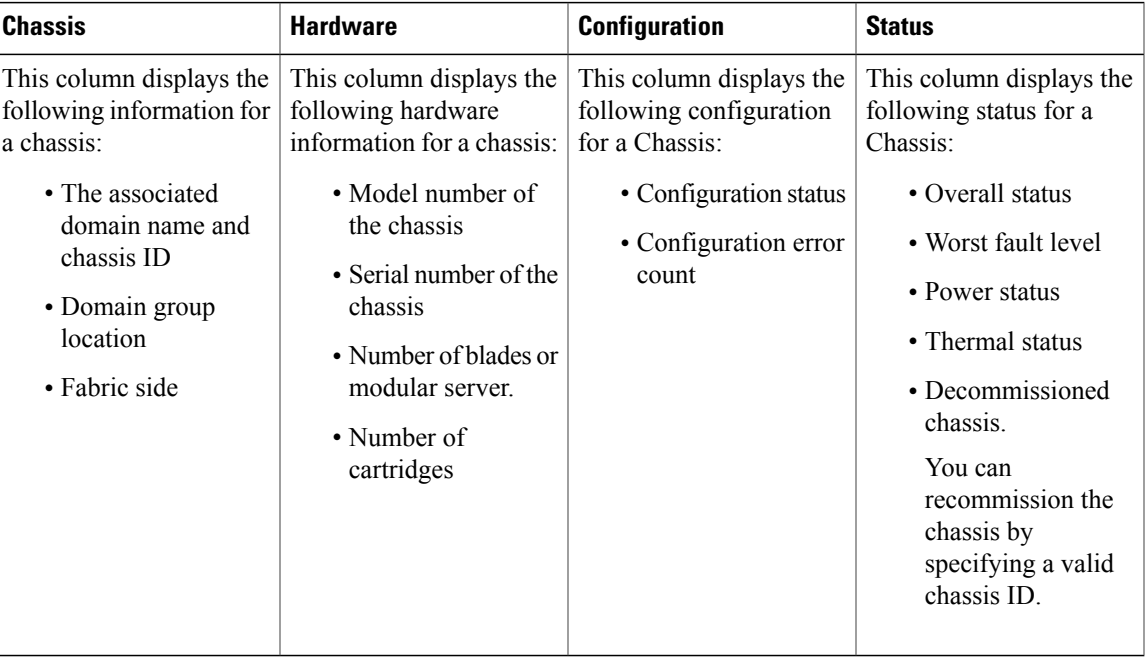

#### **Chassis Main View**

The **Chassis Main View** page allows you to manage and monitor all chassis in a Cisco UCS domain through Cisco UCS Central GUI.

You can view the following information on the selected chassis and its components within a registered Cisco UCS domain:

- **Basic**—Displays the overall status and, overview of all the components within the selected chassis, fault summary, configuration errors and hardware details.
- **IOM Left**—Displays overall status, hardware details and fault summary of the left IOM module.
- **IOM Right**—Displays overall status, hardware details and fault summary details of the right IOM module.
- **Servers**—Displays overall status, hardware, and firmware details of the server associated with this chassis. On selecting a server, the page redirects to the server detail view page of the server in the UCS domain.
- **Fans**—Displays a list of fansin the chassis. Click a fan to view information related to its module, overall status and hardware details.
- **PSUs** Displays a list of all the PSUs in the chassis. Click a PSU to view information related to its fault summary, overall status, and other property details..

On the **Chassis Main View** page, you can do the following:

- Acknowledge and decommission a chassis.
- Turn on or turn off Locator LED for a chassis.
- Launch Cisco UCS Manager GUI for the selected domain.

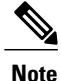

For Cisco UCS M-Series Modular Servers, you can also view information about the Cartridges, Storage, and LUNs associated with the chassis.

### **FEX**

The **FEX** page displays the following information related to the FEX associated with the registered Cisco UCS domains:

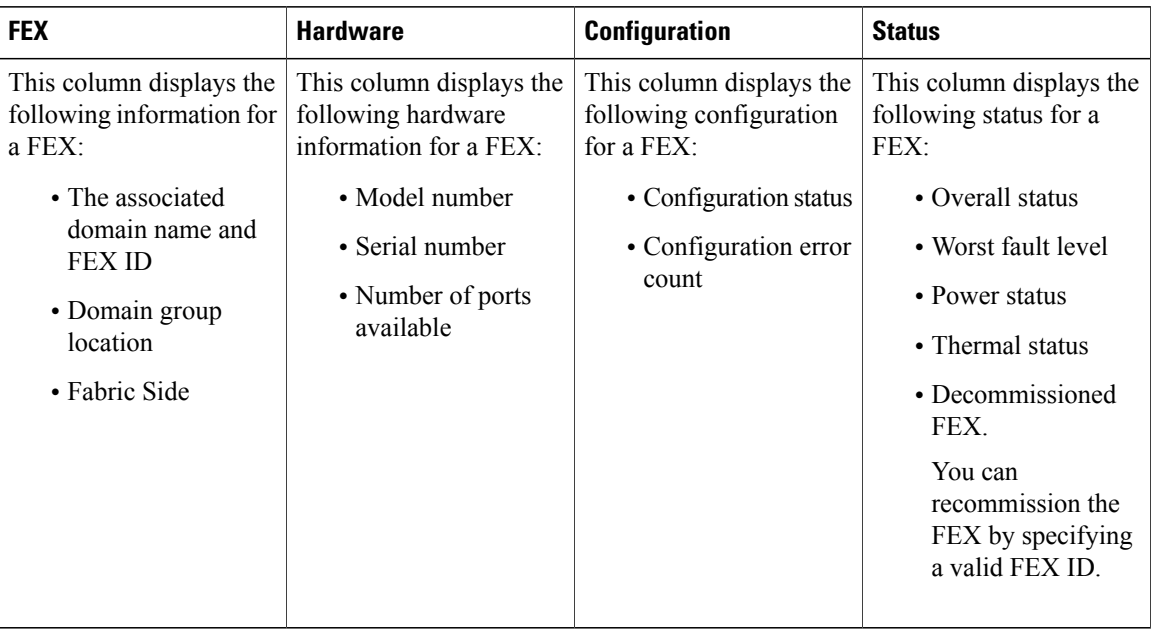

#### **FEX Main View**

Cisco UCS Central enables you to manage the FEXes in the registered UCS domain from both Cisco UCS Central GUI and CLI.

You can view the following information related to the FEX and its components within a registered Cisco UCS domain:

- **Basic**—Displays fault summary, overall status and hardware details of the FEX within UCS domain.
- **IOM**—Displays fault summary, overall status, and properties of the IOM.
- **Servers**—Displays number of rack servers connected to theFEX. Click a server to view more information on overall status, firmware and hardware details of the server.

Г

- **Fans**—Displays a list of fans in the FEX. Click a fan to view more information related to the module number, overall status and hardware details.
- **PSUs** Displays a list of all the PSUs in the FEX. Click a PSU to view details on fault summary, status, properties, and status of power supply units.

On the **FEX Main View** page, you can do the following:

- Acknowledge, decommission, and recommission a FEX.
- Turn on or turn off Locator LED for FEXes.

 $\mathbf I$ 

I